## **New Hire – Change Hire Date (Payroll Exited) Transaction Code:**

PA30

**Purpose** Use this procedure to change an employee's start date after the hiring action has been completed and payroll **has exited** for the pay period. **Trigger** Perform this procedure when the incorrect hire date and been entered for the employee. **Prerequisites** The employee is active in HRMS. **End User Roles** In order to perform this transaction you must be assigned the following role: Personnel Administration Processor, Payroll Processor, Time and Attendance Processor

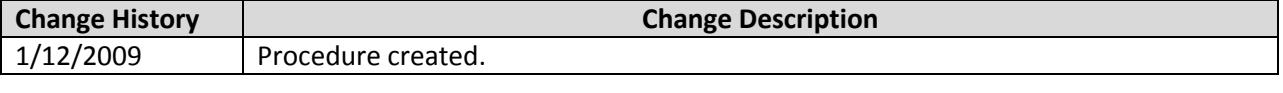

**Menu Path** Human Resources → Personnel Management → Administration → HR Master Data  $\rightarrow$  Maintain

**Transaction Code** PA30

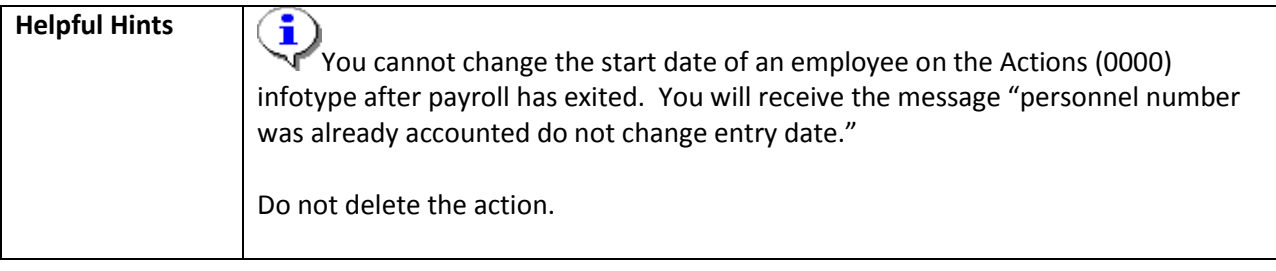

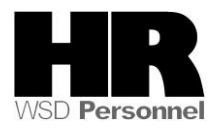

The system may display three types of messages at various points in the process. The messages you see may differ from those shown on screen shots in this procedure. The types of messages and responses are shown below:

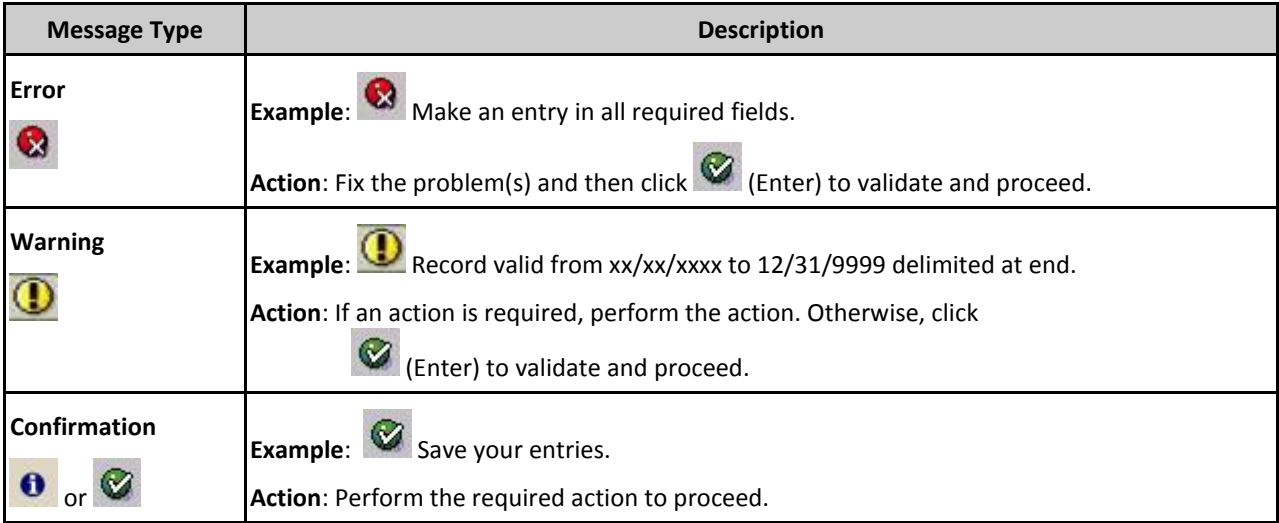

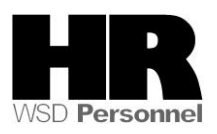

## **Procedure**

1. Start the transaction using the above menu path or transaction code **PA30**.

r<br>IH<u>R</u> master data Edit <u>G</u>oto Extr<u>a</u>s Utilities <u>S</u>ettings System Help

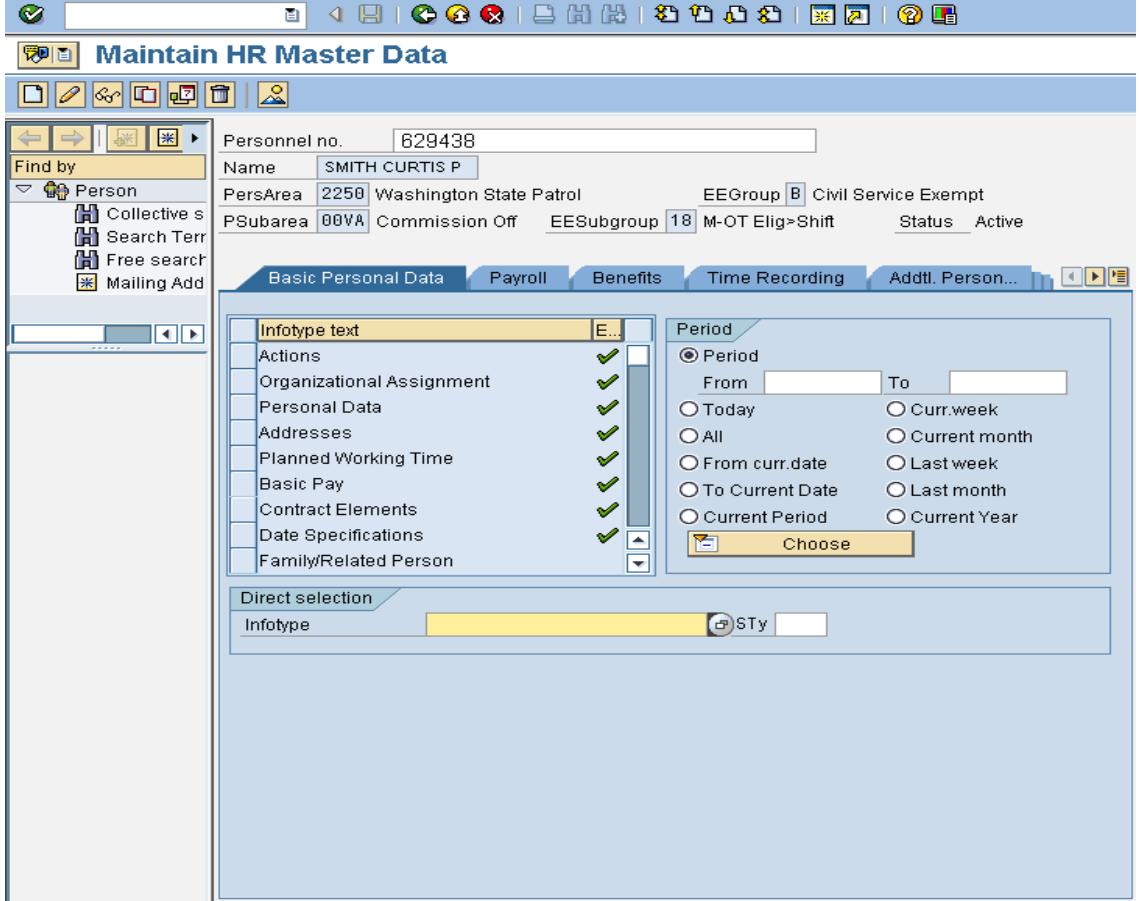

2. Complete the following fields:

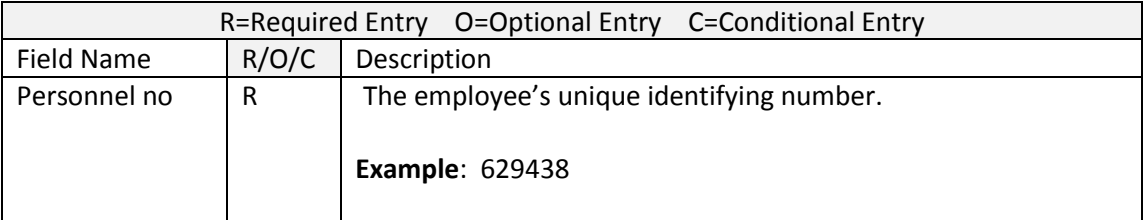

3. Click  $\bigcirc$  (Enter) to validate the information. Verify you have accessed the correct employee record.

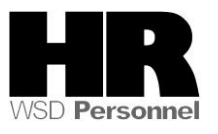

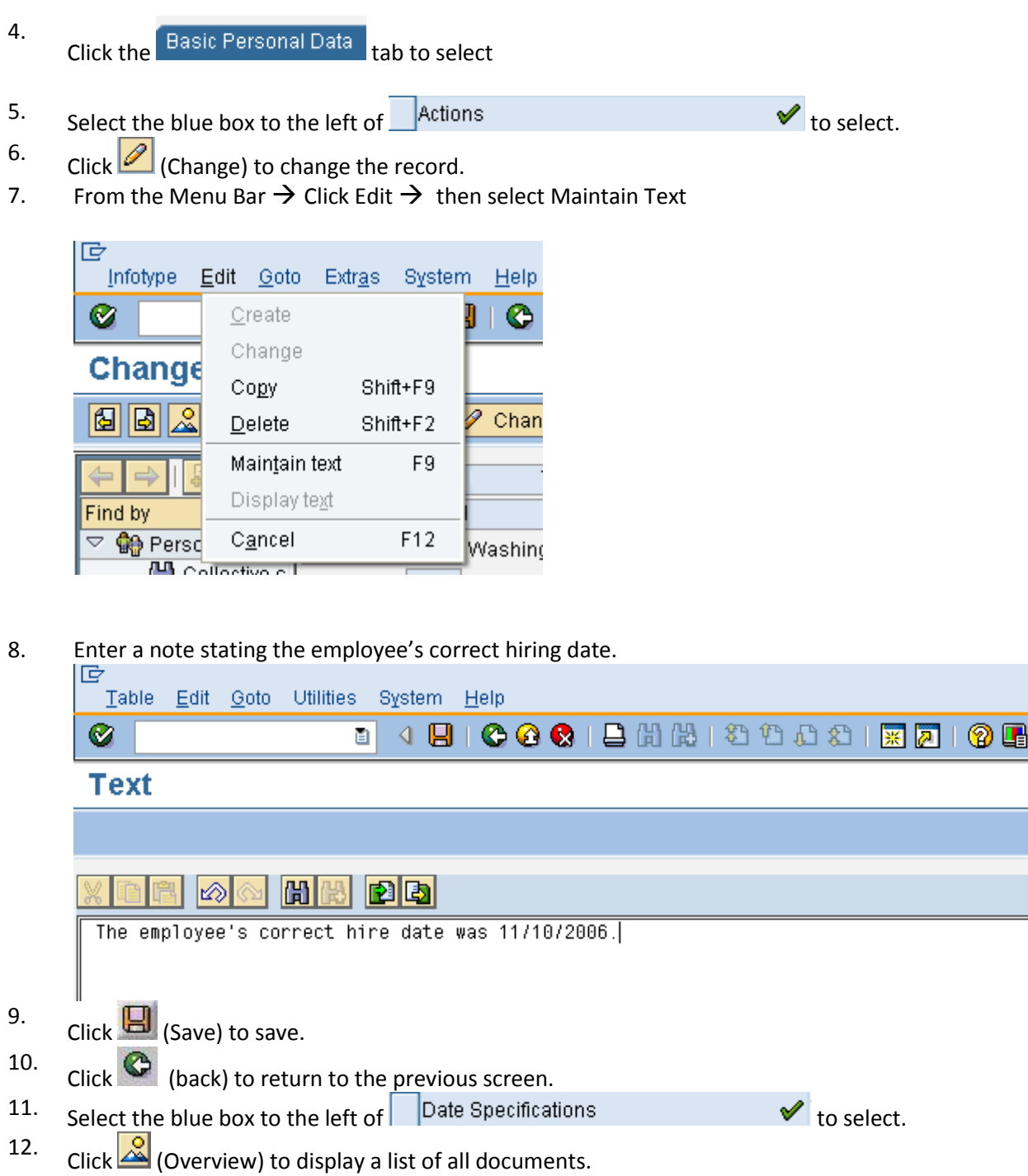

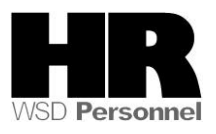

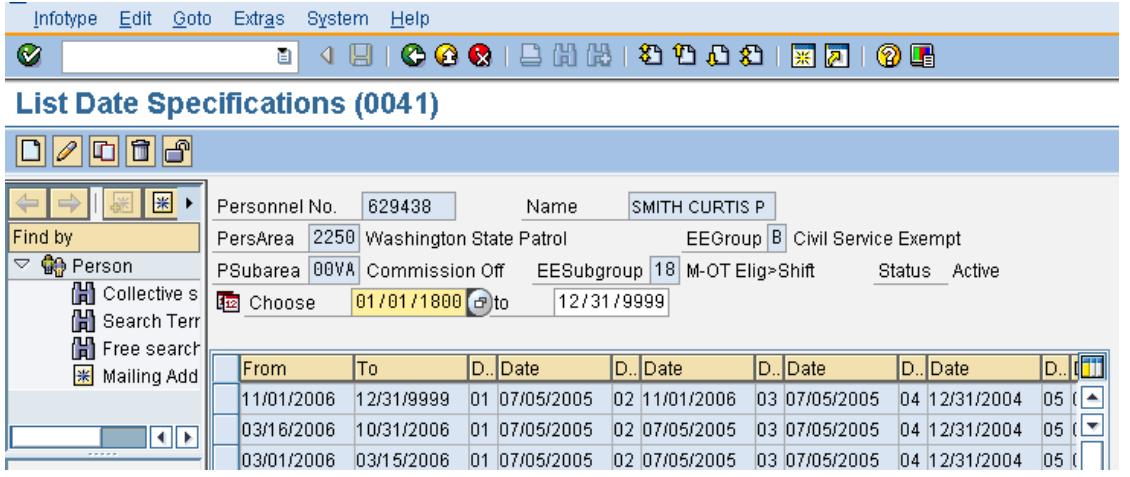

13. Select the blue box to the left of the current record to select. The current record will have a To date of 12/31/9999.

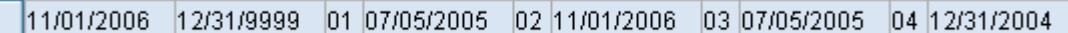

- 14. Click  $\Box$  (Copy) to copy and continue.
- 15. Complete the following fields:

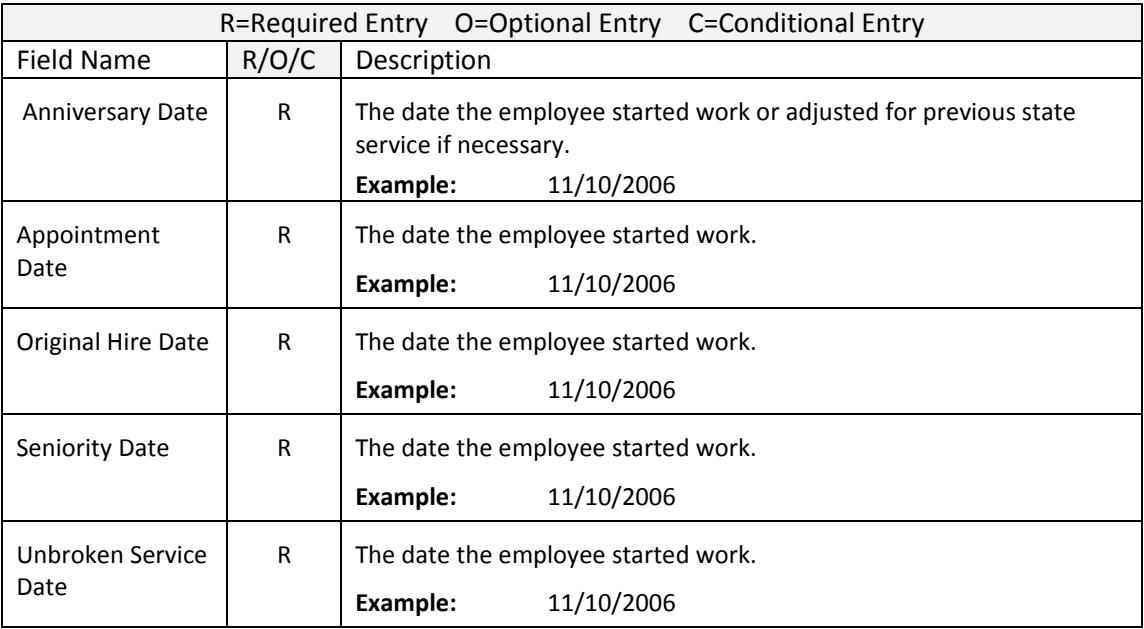

Any other dates may need to be adjusted if applicable. Example – Personal Holiday Eligibility or Vacation Leave Frozen up to

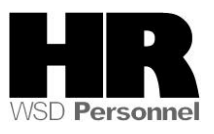

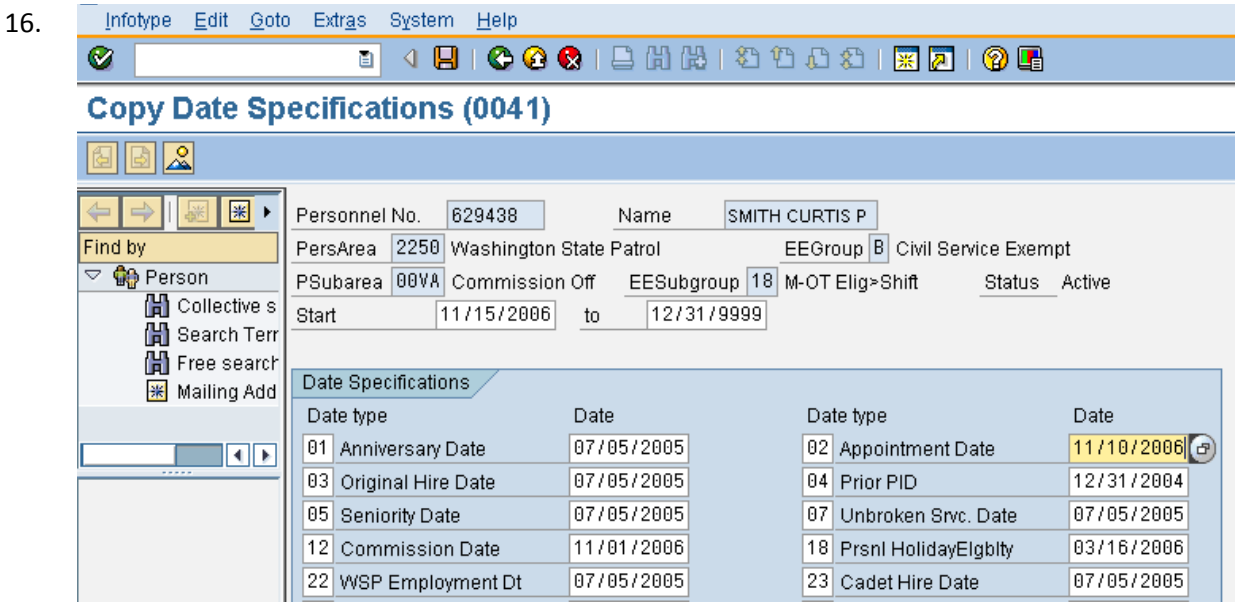

17. Click  $\bigcirc$  (Enter) to validate the information.

Click  $\Box$  (Save) to save.

The next step is to adjust the hours worked or didn't work by entering them into CATS. See user procedures:

CATS Enter Wage Types - Salaried Employees (CAT2) or

CATS Enter Wage Types - Hourly Employee (CAT2)

19. If the start date was in the past and you need to pay employees for time worked, use wage type 1225 (Extra hours worked) for a salaried employee, or wage type 1200 for an hourly employee.

If the start date is in the future and you paid the employee for days not worked, enter Leave without Pay (LWOP) for the dates incorrectly paid for a salaried employee. Delete wage type 1200 for an hourly employee that was entered during the period the employee did not work.

20. You have completed this transaction.

## **Results**

18.

You have successfully changed the hire date for an employee.

## **Comments**

None.

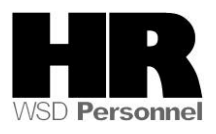